# iPhone Tips 'n Tricks

with John Carter

#### **Adding Calendar Entries**

# Slide window down to reveal items above To repeat on multiple days of a week/month Add Invitees Add a URL

Invitation from Google Calendar

You are receiving this courtesy email at the account p@prescottastronomyclub.org because you are an attendee of this event.

To stop receiving future updates for this event, decline this event. Alternatively you can sign up for a Google account at <a href="https://www.google.com/calendar/">https://www.google.com/calendar/</a> and control your notification settings for your entire calendar.

Forwarding this invitation could allow any recipient to send a response to the organizer and be added to the guest list, or invite others regardless of their own invitation status, or to modify your RSVP. <u>Learn More</u>.

# **Default Apps**

Browser Email Client

# Hide hidden photos folder

Settings
Photos
Hidden Albums

# AirPods Pro Spatial Audio

Settings Bluetooth (i)Spatial Audio Settings Accessibility AirPods Follow iPhone Control Center

# AirPods Pro Spatial Audio Haptic press on Volume Toggle Spatial Audio

#### **Precision Location**

Settings
Privacy
Location Services
Choose an app
Precise Location
ON means precise
OFF means approximate

### **HOME**

Settings
Control Center
Show Home Controls

### HOME (iOT)

Settings
Control Center
Show Home Controls

#### **Files**

# **Organize By**

Select a Location

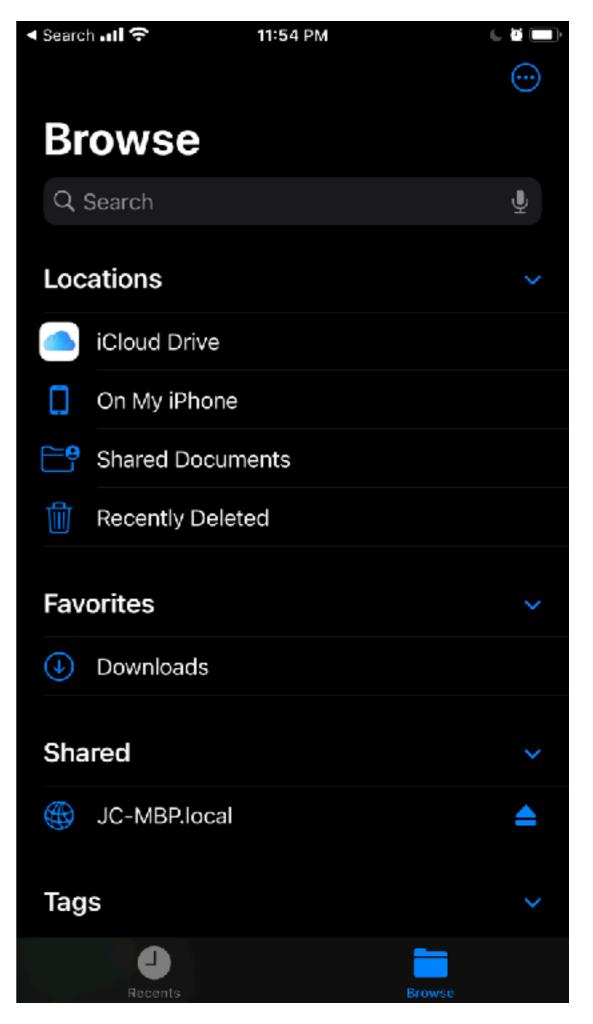

#### **Files**

# Organize By

Select "..."

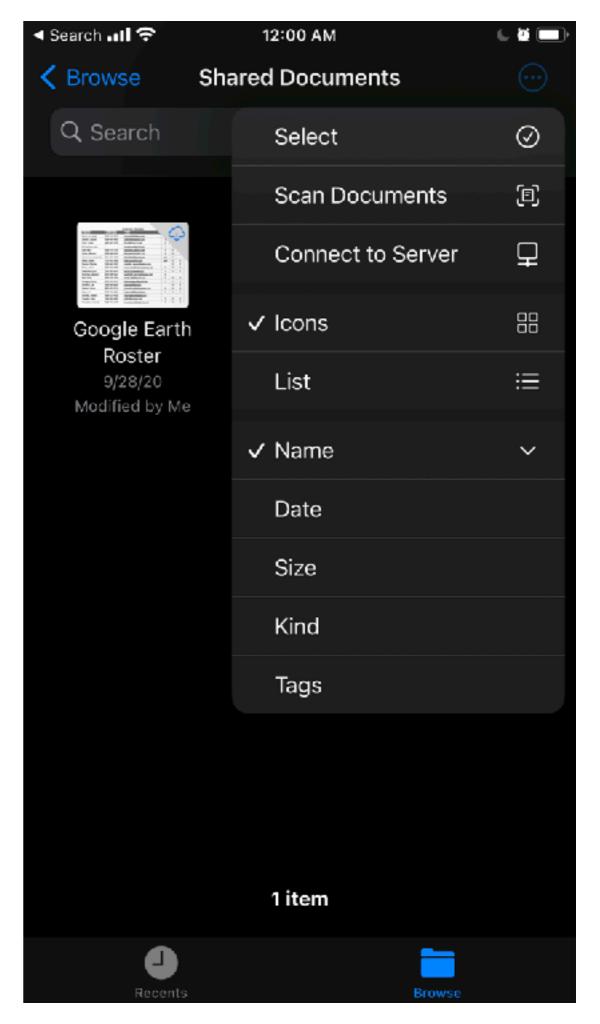

#### **VPN**

#### **Turn OFF for Cellular**

Tap on both (i) in the picture

Turn off "Connect on Demand"

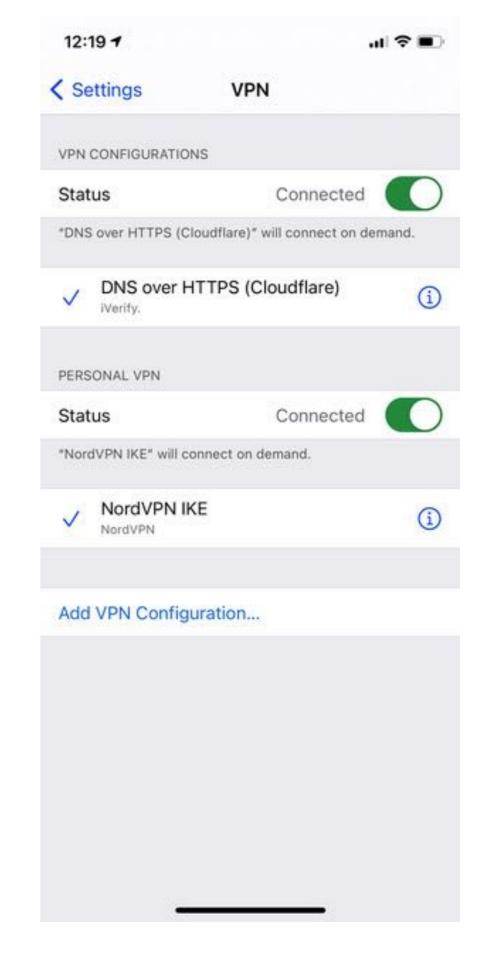